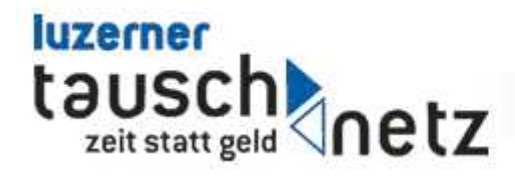

# Einstieg in das Cyclos-System

Cyclos ist eine Open Source Software die von der Stiftung STRO aus Holland für Tauschsysteme in der ganzen Welt entwickelt wurde. Dank der grosszügigen Unterstützung durch die Sunflower Foundation in Zürich konnte die Software auf die Bedürfnisse für Tauschen am Fluss angepasst werden. Cyclos vereinfacht die Administration von Tauschen am Fluss.

Was sind die wichtigsten Aktionen, die Sie mit Cyclos erledigen können?

- •Andere Mitglieder suchen
- •Inserate / Gesuche in der Marktzeitung finden
- •Inserate / Gesuche direkt in die Marktzeitung eingeben und aktualisieren
- •Stunden überweisen / Stunden einfordern
- •Cyclos Nachrichten versenden und empfangen
- •Kontoinformationen einsehen
- •Das eigene Profil immer aktuell halten.

## Viel Spass mit Cyclos!

#### **Der erste Schritt**

#### **http://cyclos.tauschnetz.ch**

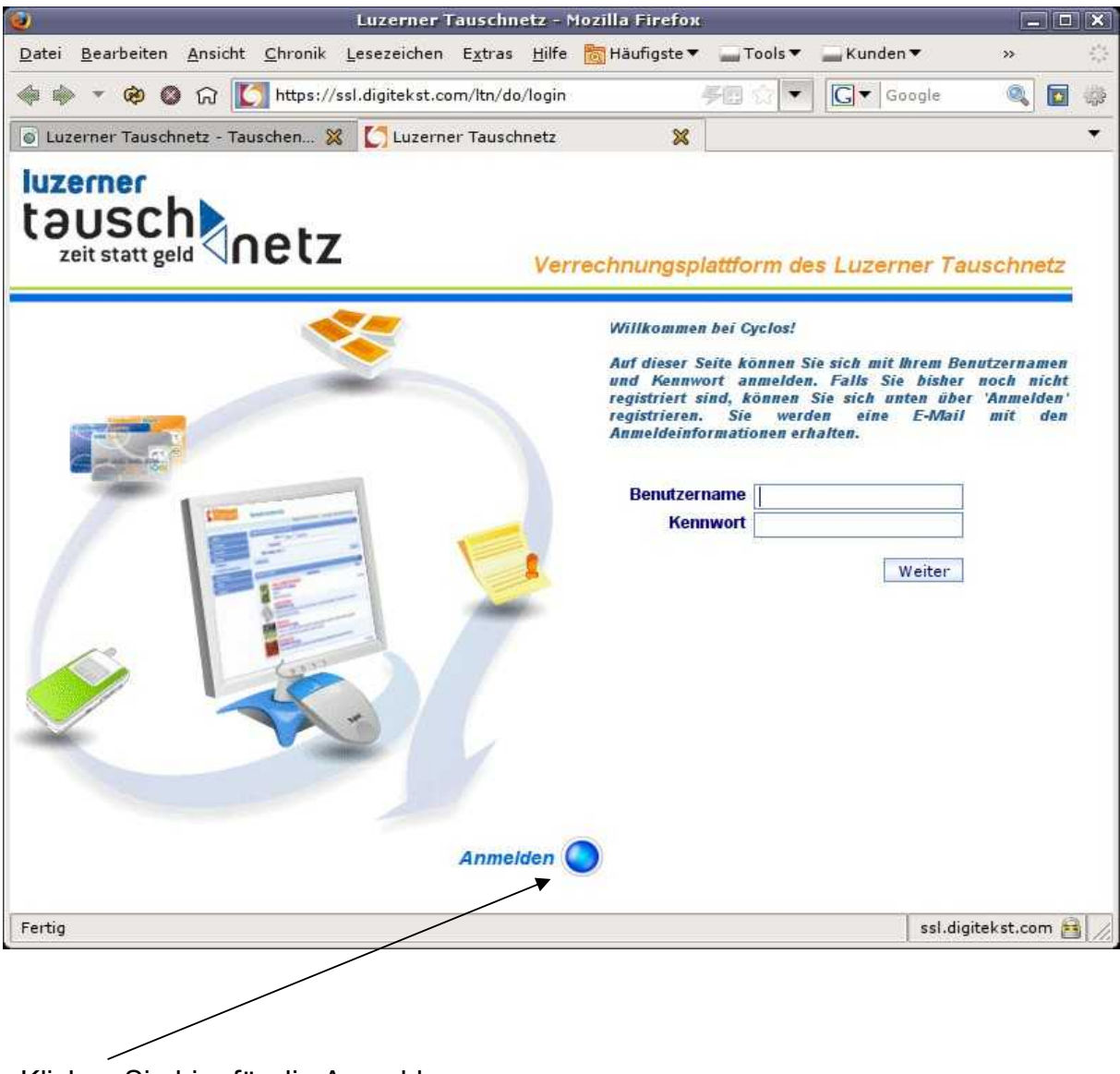

Klicken Sie hier für die Anmeldung

## **Anmeldung bei Cyclos**

#### **http://cyclos.tauschnetz.ch**

#### **Was ist wichtig bei der einmaligen Anmeldung?**

**Benutzername**: Bitte lesen Sie die Anleitung für die Eingabe des BenutzerInnennamens sorgfältig durch. Achtung! Benutzernamen, Name und Vorname kann nach Eingabe **nicht** mehr verändert werden.

**Tauschnetz-Code**: Bestehende Mitglieder setzen hier ihren Tauschnetz-Code (z.B. ZL029) ein, neue Mitglieder lassen das Feld leer.

**Eintrittsdatum**: Bestehende Mitglieder setzen hier das Datum ihres Beitritts zum Luzerner Tauschnetz ein. Wenn das Datum nicht bekannt ist, reicht auch der 1.1. des entsprechenden Jahres (z.B. 01/01/2003).

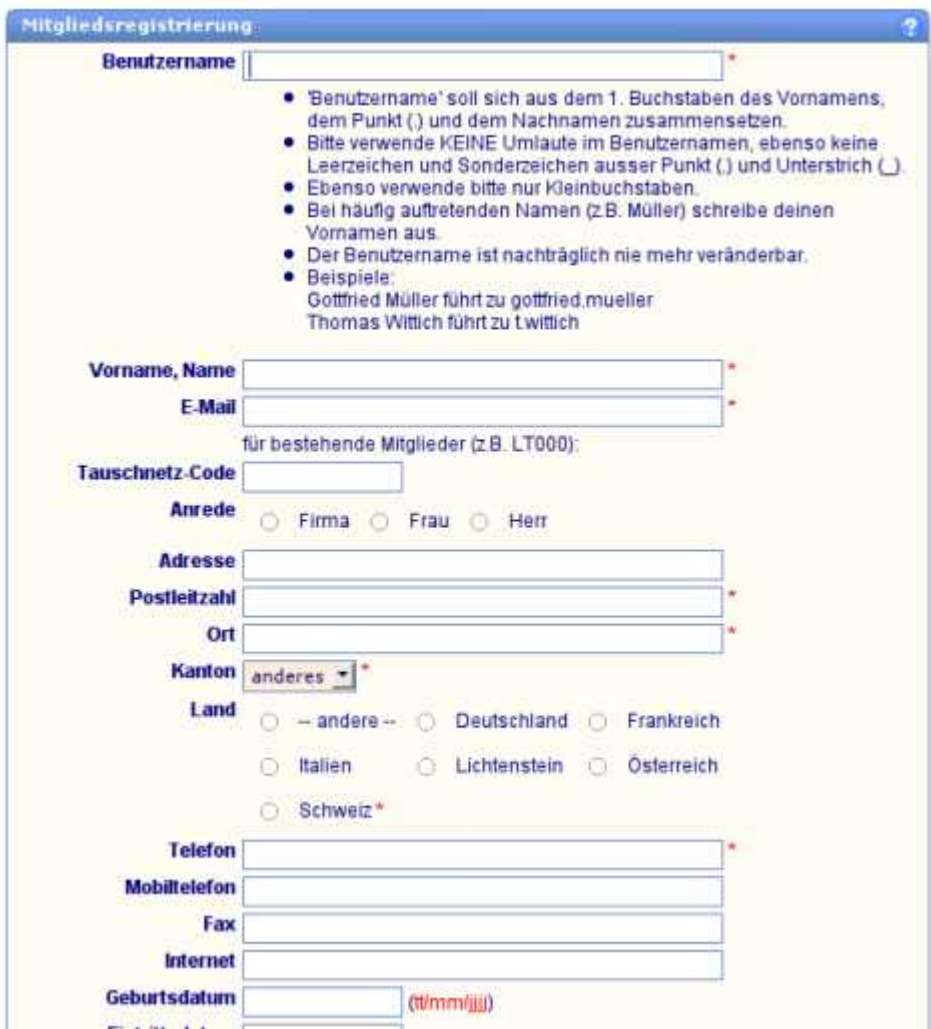

## **Anmeldungsbestätigung**

Schreiben Sie im nächsten Schritt genau die Zahlen und Ziffern in das Feld und klicken Sie auf **Weiter**

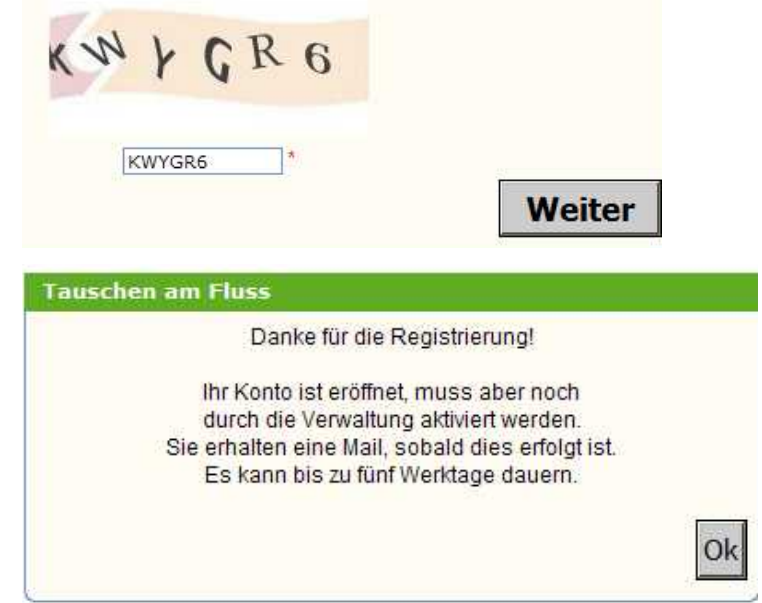

Per E-Mail erhalten Sie ihr Kennwort. Damit melden Sie sich bei Cyclos an.

"Ihr Konto wurde aktiviert.

Klicken Sie auf **o.k.**

Sie können sich mit Ihrem Benutzernamen h.muster und dem Passwort xy5xy4xy anmelden."

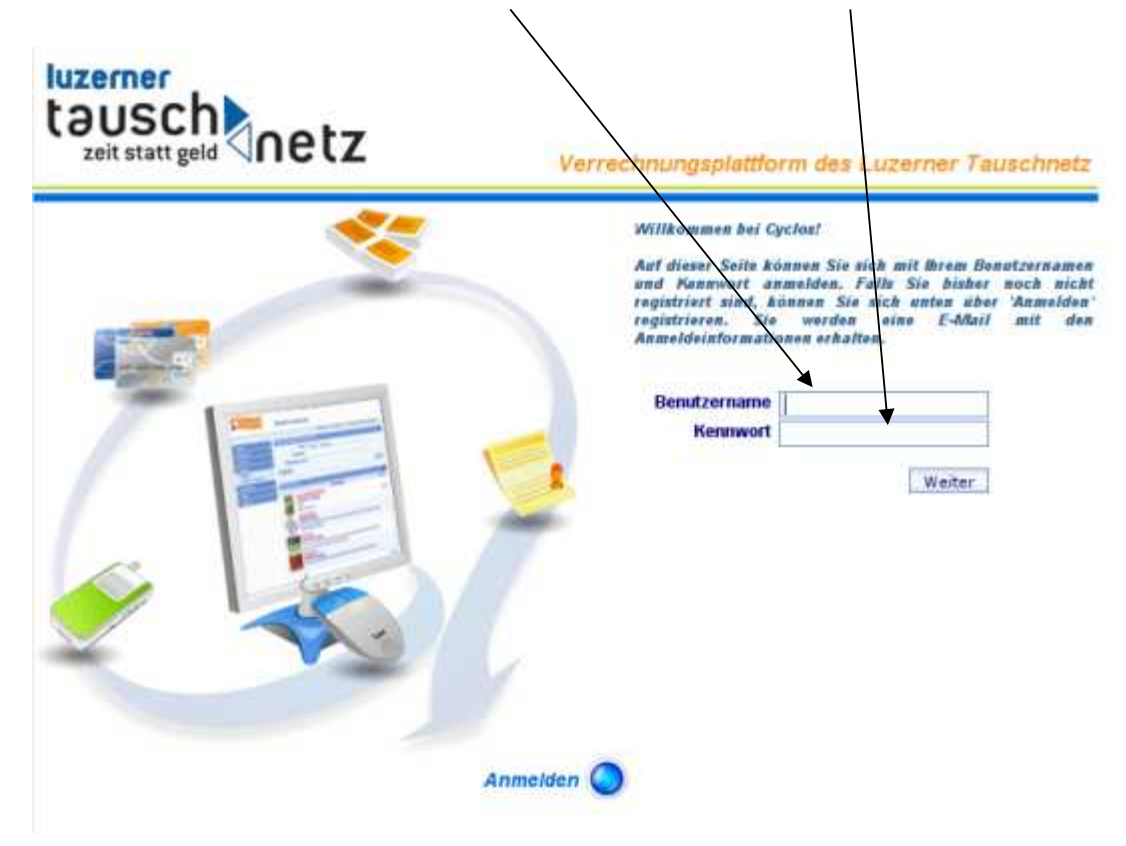

### **Einmalige Einstellungen bevor Sie mit Cyclos arbeiten.**

#### **Allgemeine Information! Navigation nennen wir das grüne Feld links.**

Diese Einstellung ist notwendig, damit die Nachrichten und e-mails einwandfrei funktionieren.

Klicken Sie in der Navigation auf "Benachrichtigungen" und "Nachrichtenassistent" Klicken Sie auf¨ **Ändern** Klicken Sie alle Felder an. Dann auf **Weiter** und auf **ok.**

#### luzerner təu **Inetz** zeit statt geld

Luzerner Tauschnetz

eldeter Benutzer: Roman Brusa Letzte Anmeldung: 27/10/2008 10:41:22

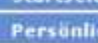

Kente

Benachrichtigung

Nachrichtenassistent Inserat-Beobachter

ch

**Suche** 

**Tauschnetzdienst** 

Hilfe

Abmelden

htenassistent Benachrichtigungen

finweis: Hier kannst du einstellen, welche Art von Nachrichten dir per E-Mail zugeschickt werden sollen und welche du hier im System lesen möchtest. Setze am entsprechenden Ort ein Häkchen oder entferne es. Die grauen Häkchen können nicht verändert werden. Für weitere Erklärungen klicke rechts oben auf das Fragezeichen.

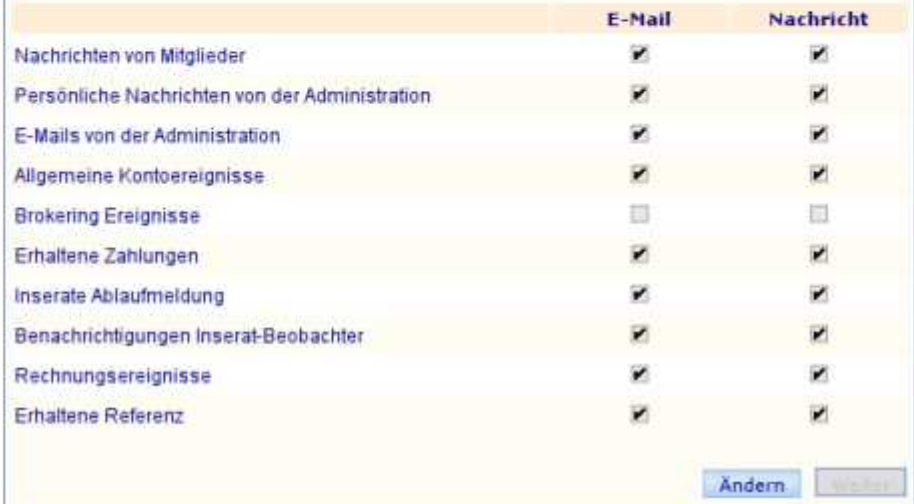

#### **Kennwort ändern | Kennwort vergessen**

#### **Was tun, wenn Sie das Kennwort vergessen haben?**

Telefonieren oder mailen Sie der Cyclos-Administration des Luzerner Tauschnetz (cyclos@tauschnetz.ch). Sie erhalten per e- mail einen neuen Code, damit haben Sie wieder Zugang zum Cyclos.

Wenn Sie in der Navigation auf "Persönlich / Kennwort ändern" klicken, können Sie sich wieder ein neues Kennwort geben.

Schreiben Sie die gewünschten Angaben in das leere Feld und klicken sie auf Weiter

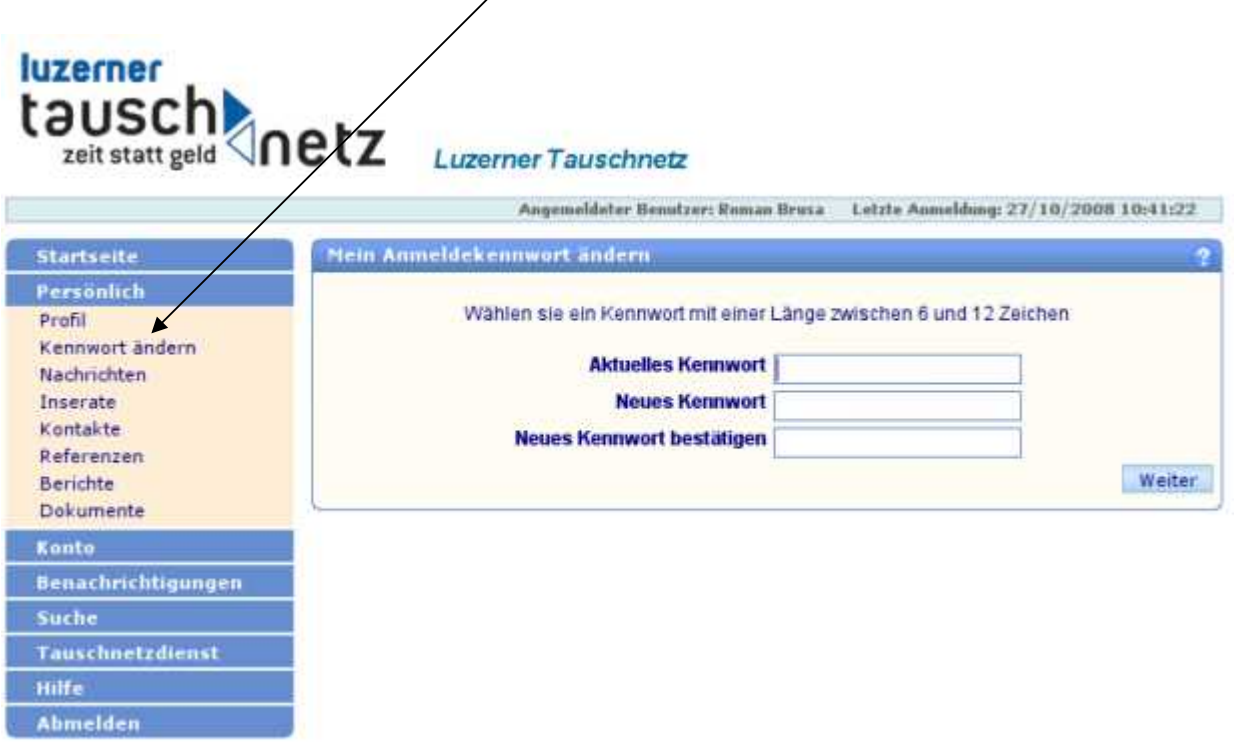

#### **Die Startseite**

Hier finden Sie immer allgemeinde Infos zu Cyclos, Neuigkeiten vom Luzerner

Tauschentz, sowie in in blauer Schrift alle Nachrichten von Mitgliedern und vom Tauschnetz-Cyclos-Team an Sie.

Klicken Sie auf die blaue Schrift, und Sie gelangen in Ihr Postfach.

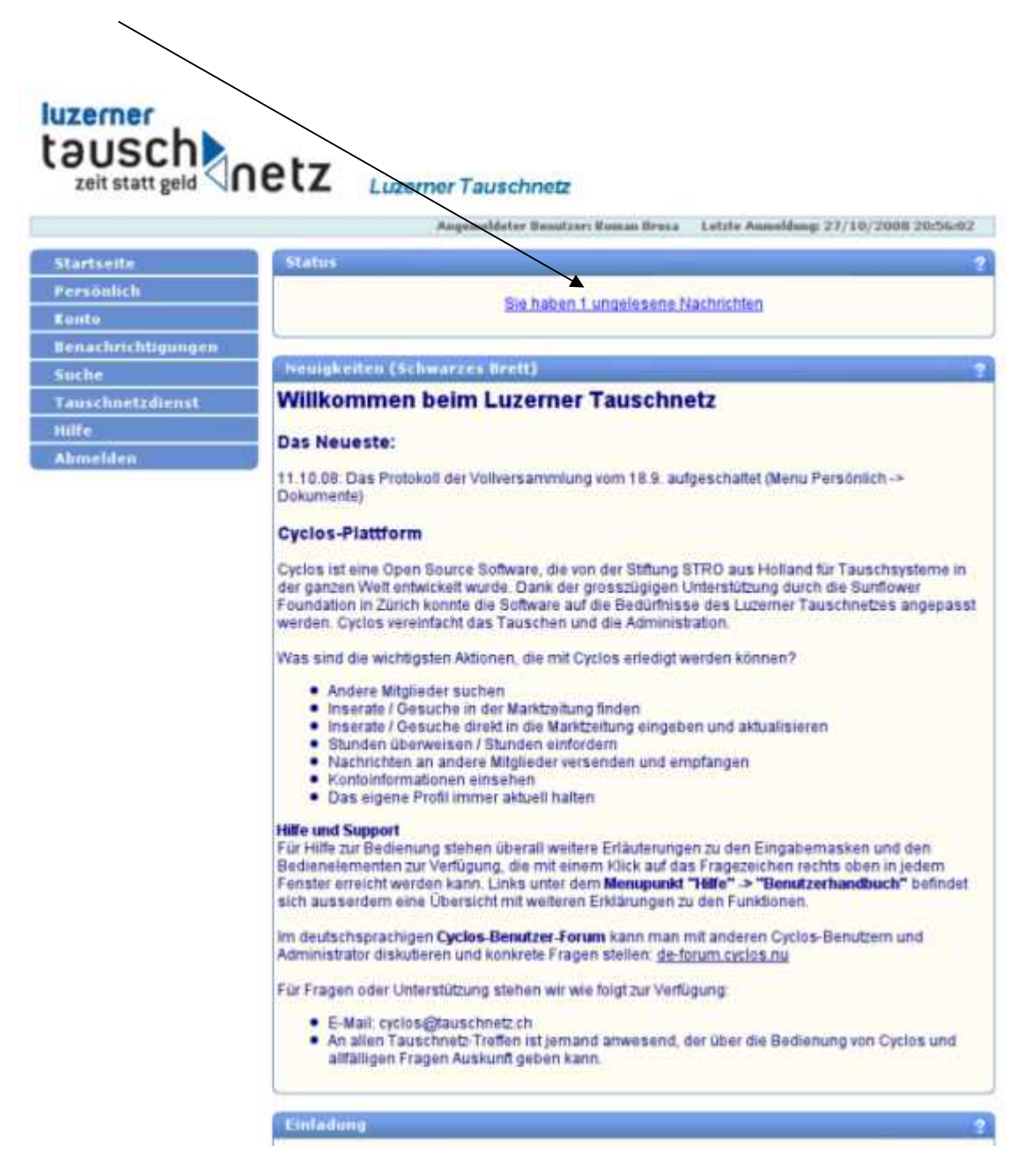

#### **Bearbeiten der Post**

Klicken Sie zum öffnen auf die Nachricht.

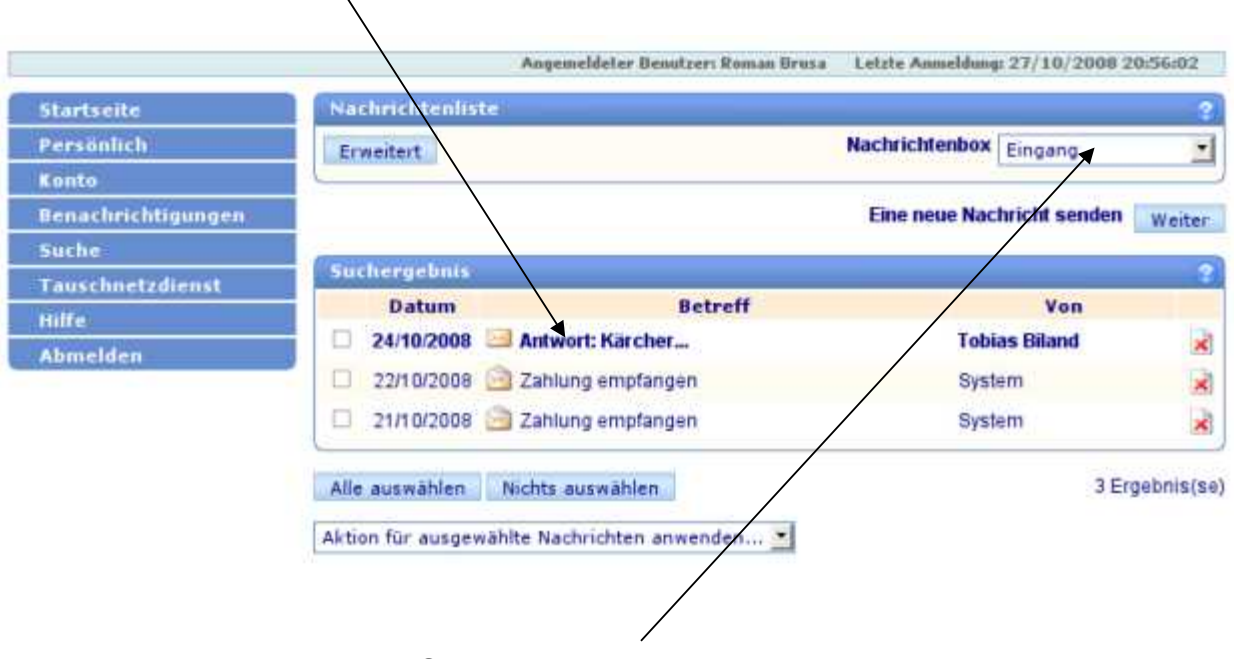

Bei Nachrichtenbox können Sie durch anklicken auswählen, welchen Ordner Sie sehen wollen (Eingang, Gesendete oder Papierkorb).

Mit einem Klick auf den Betreff öffnet sich die Nachricht:

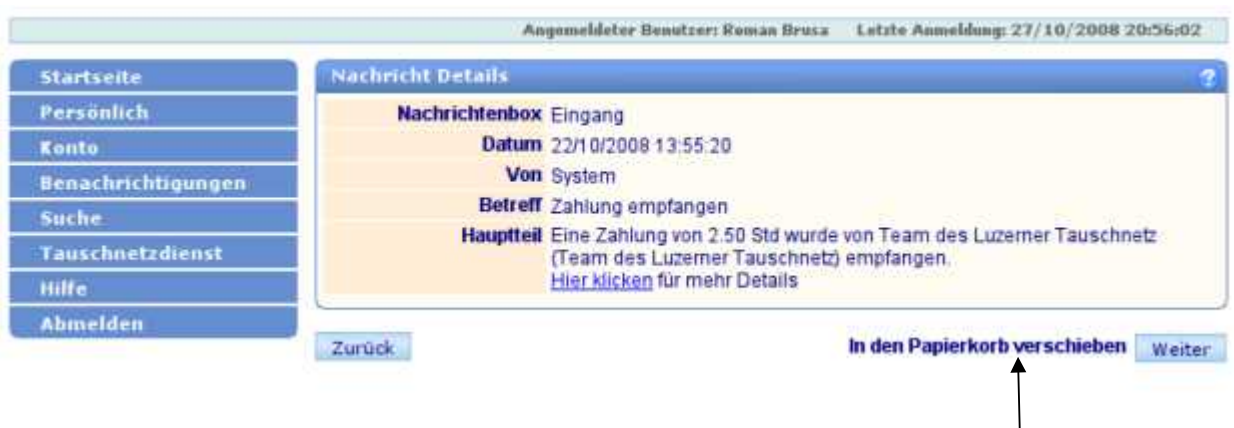

Wenn Sie die gelesene Nachricht nicht mehr brauchen, können Sie sie "in den Papierkorb" verschieben. Dann ist die Nachricht gelöscht.

### **Das persönliche Profil bearbeiten**

Klicken Sie in der Navigation auf "Persönlich" -> "Profil", um Ihr eigenes Profil zu bearbeiten. Klicken Sie unten auf **Ändern** und setzen Sie die Änderungen ein. Klicken Sie auf **Weiter** und dann auf **o.k.**

**Hinweis:** Die Felder, die beim Ändern rot bleiben, sind fix im Profil, und können nicht mehr geändert werden. Das sind: Benutzername, Vorname/Name, Code und Zahlungsmodus.

Sie können bestimmen was im Profil für andere Mitglieder sichtbar sein soll. Klicken Sie in die Felder rechts unter **Verbergen.**

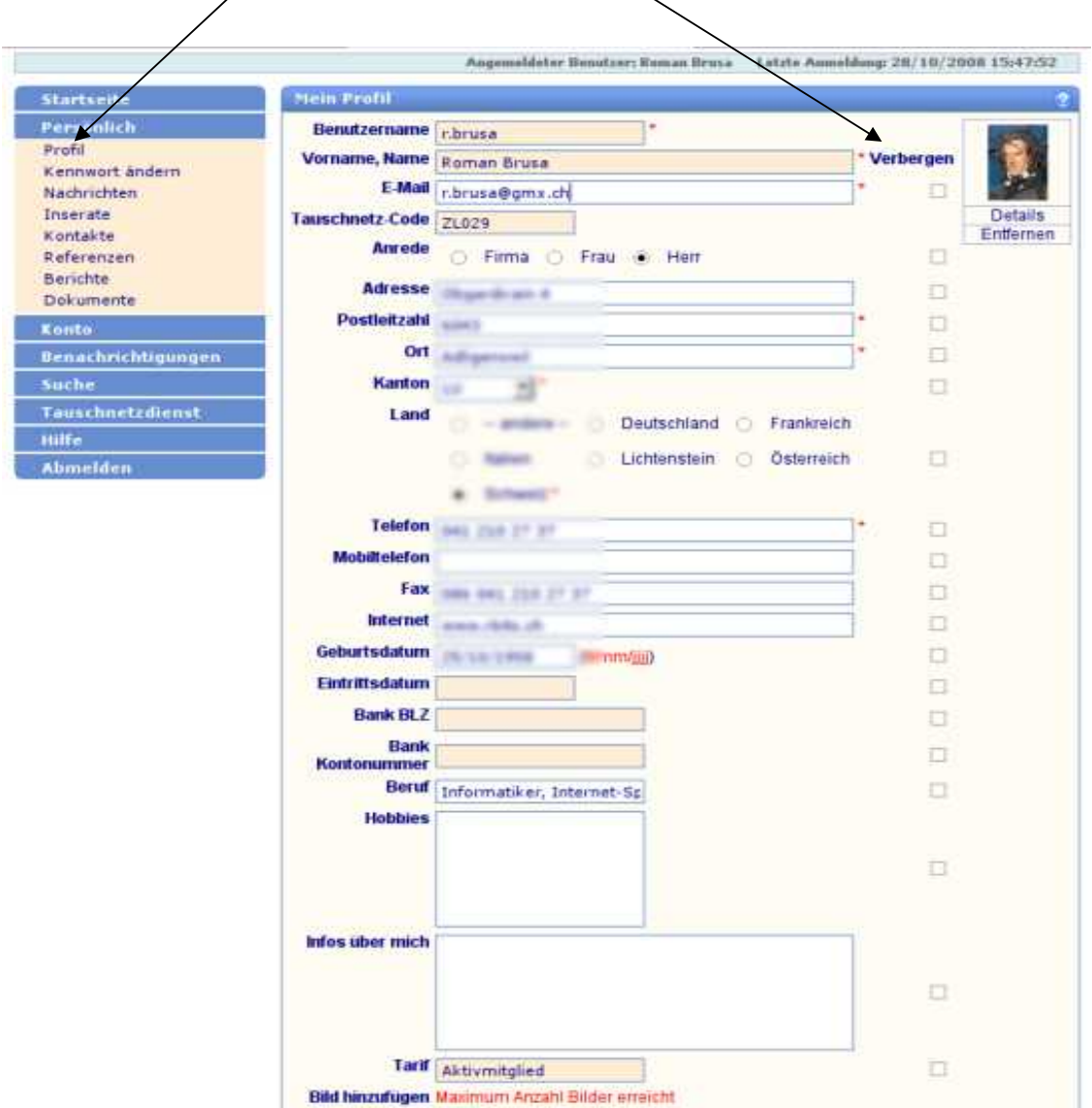

## **Suche Mitglieder**

Klicken Sie in der Navigation auf "Suche" -> "Mitglieder"

Geben Sie Kriterien in die Felder ein, und klicken Sie auf "Suche". Die passenden Mitglieder werden aufgelistet.

Klicken Sie auf den Namen des gewünschten Mitglieds, um dessen Profil zu sehen.

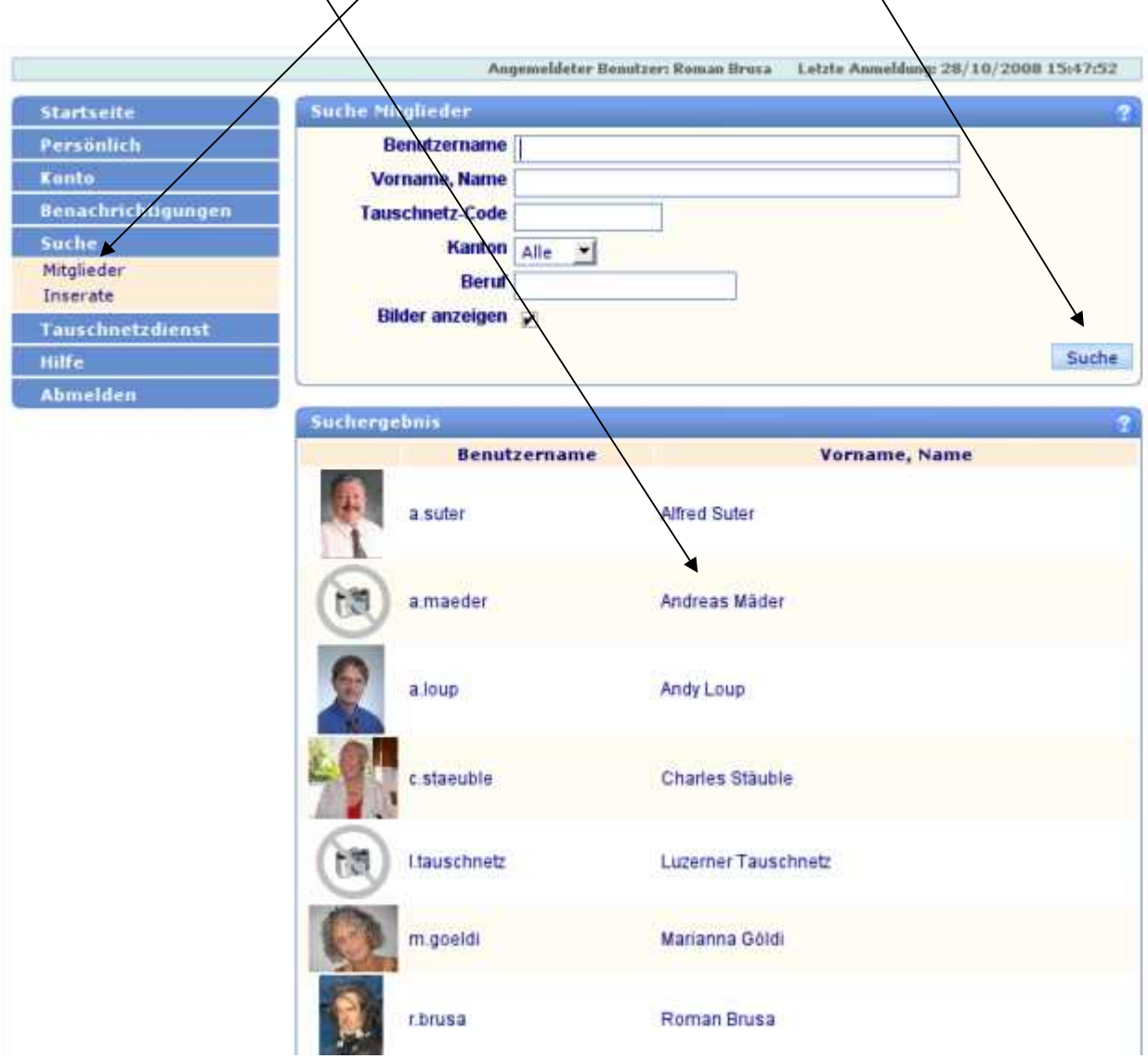

### **Das Profil**

#### **Mit dem Profil können Sie Vieles erledigen und sehen.**

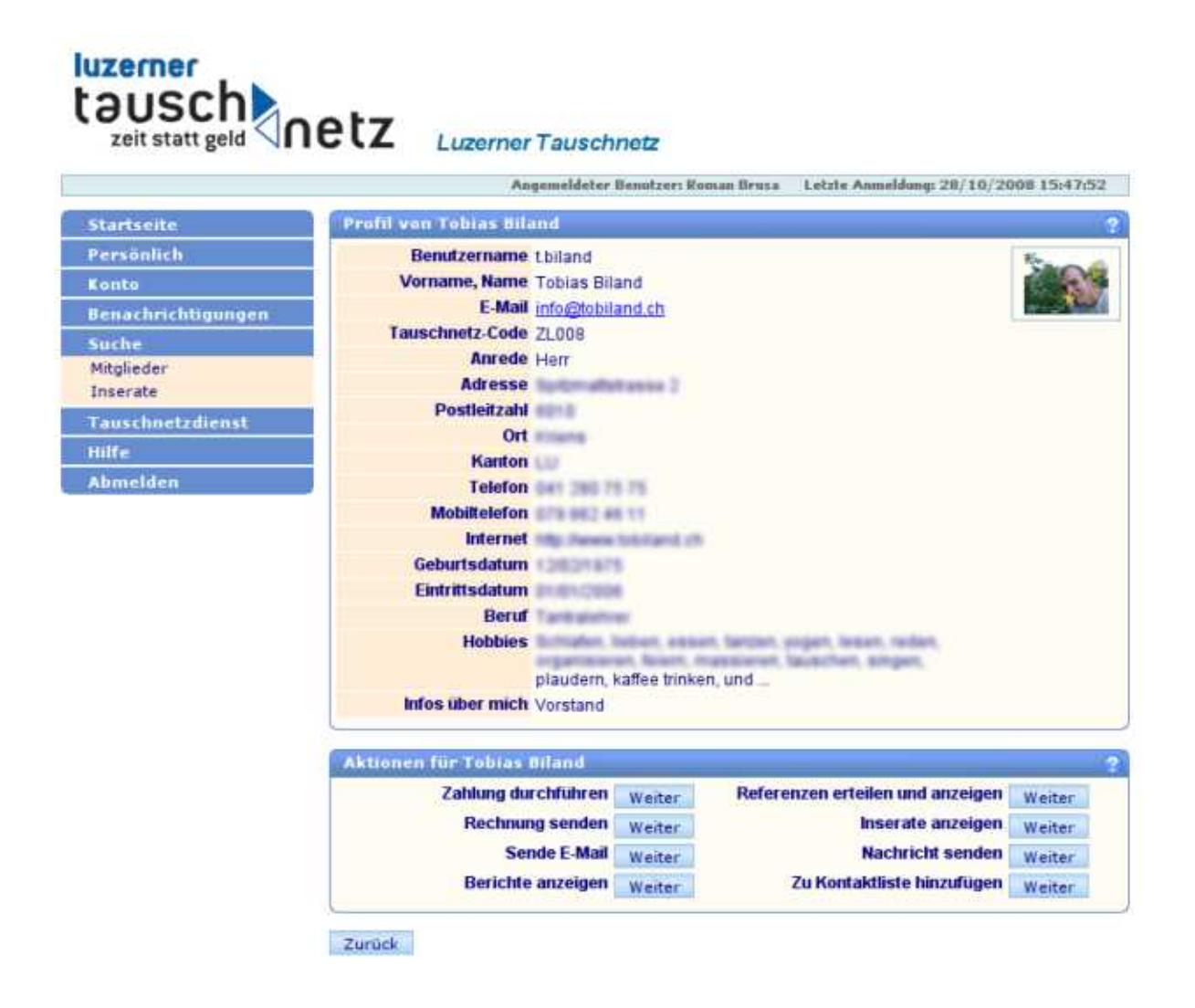

Wir zeigen Ihnen auf den nächsten Seiten Schritt für Schritt, was Sie mit dem Profil alles machen können.

#### **Stundenüberweisungen übers Profil**

Sobald eine Dienstleistung bezogen wurde, sollten die Stunden innerhalb von drei Tagen dem Mitglied überwiesen werden.

Gehen Sie in das Profil des Mitglieds, dem Sie für eine bezogene Dienstleistung Stunden überweisen wollen. Klicken Sie auf **Zahlung durchführen.** In der Abbildung schicken wir Tobias Stunden. Schreiben Sie die Stundenzahl ins Feld "Betrag" (Beispiel: **1 Std.=1.00, 2,5 Std.=2.50, ¾ Std=0.75, ½ Std.=0.50, ¼ Std=0.25**. Schreiben Sie eine kurze Erklärung als Erinnerung im Feld **Beschreibung**.

Klicken Sie auf **Weiter.** Dann auf **ok.** Die Stunden werden Tobias' Konto automatisch gut geschrieben.

Achtung: Haben Sie Geduld, bis der Computer die Verrechnung durchgeführt hat. Das dauert ein bisschen. Bitte nicht zwei mal auf **Weiter** klicken um die Zahlung auszulösen, sonst werden die Stunden doppelt verbucht/

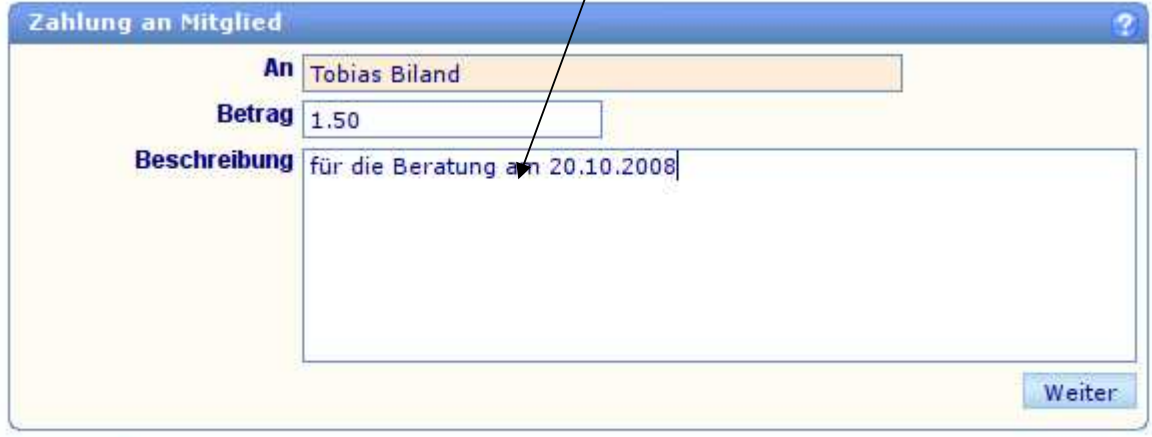

Zurück.

Mit **Rechnung senden** im Profil können Stunden eingefordert werden, wenn eine Überweisung vergessen gegangen ist. Diese Stunden müssen dann vom aufgeforderten Mitglied akzeptiert werden.

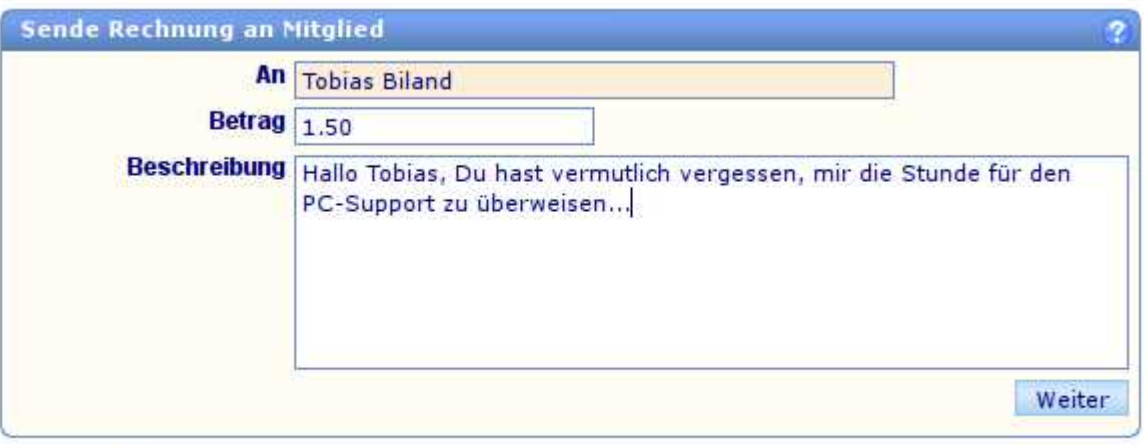

## **Ihr Stundenkonto**

Klicken Sie in der Navigation auf "Konto" -> "Kontoinformation". Auf Kontoinformation sehen Sie Ihren genauen Stundenaustausch indem Sie auf die **Lupe** klicken.

Hier sehen Sie Ihren aktuellen **Stundensaldo.** Hier sehen Sie Ihr **Stunden-Kreditlimit**.

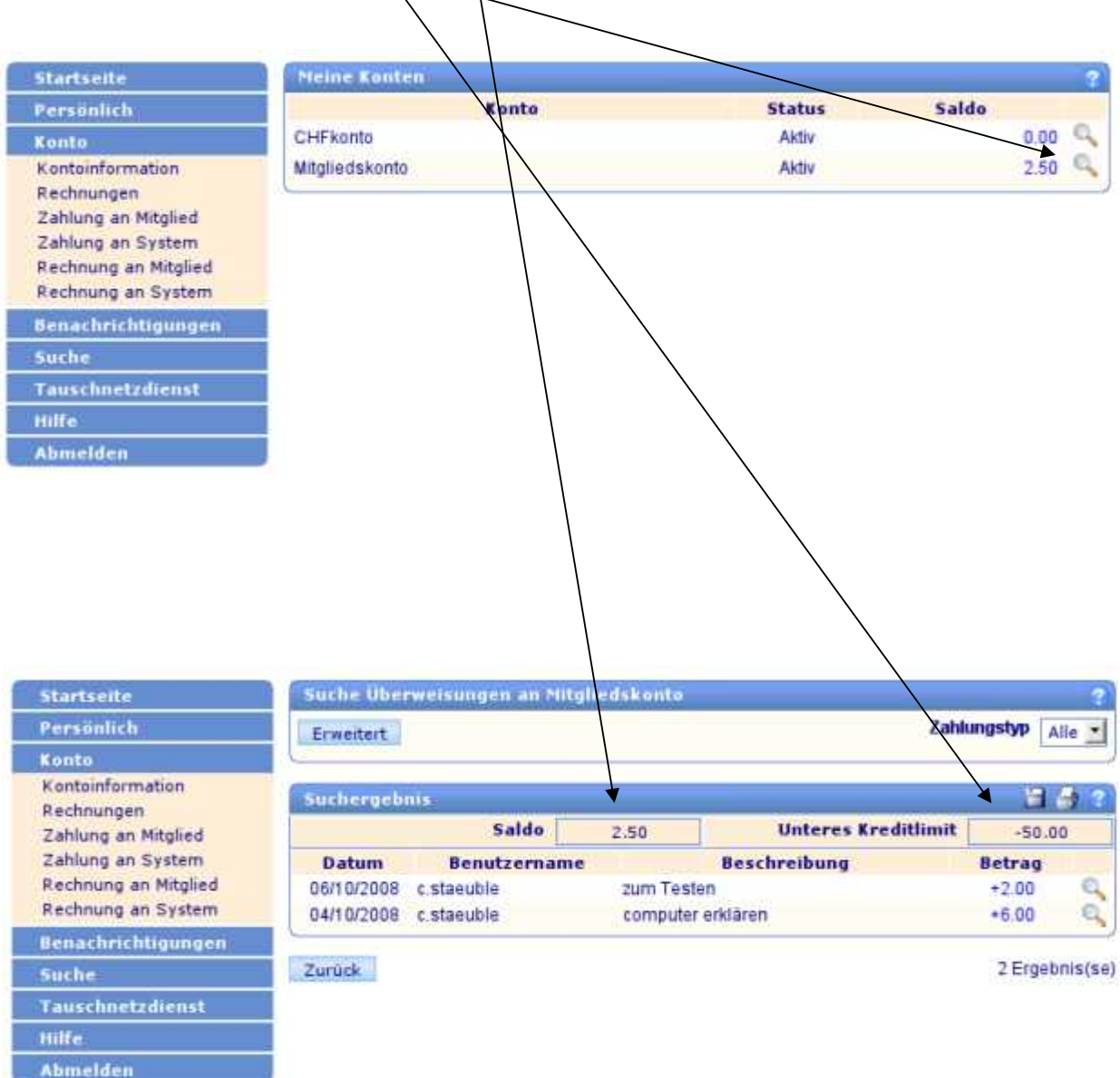

## **E-Mail senden über das Profil**

Sie können aus dem Profil direkt eine E-Mail an ein Mitglied senden.Klicken Sie bei "**Sende E-Mail**", und Ihr persönliches E-Mail öffnet sich.

Schreiben Sie ihre Nachricht in das erscheinende Fenster, und schicken Sie sie wie eine ganz normale E-Mail.

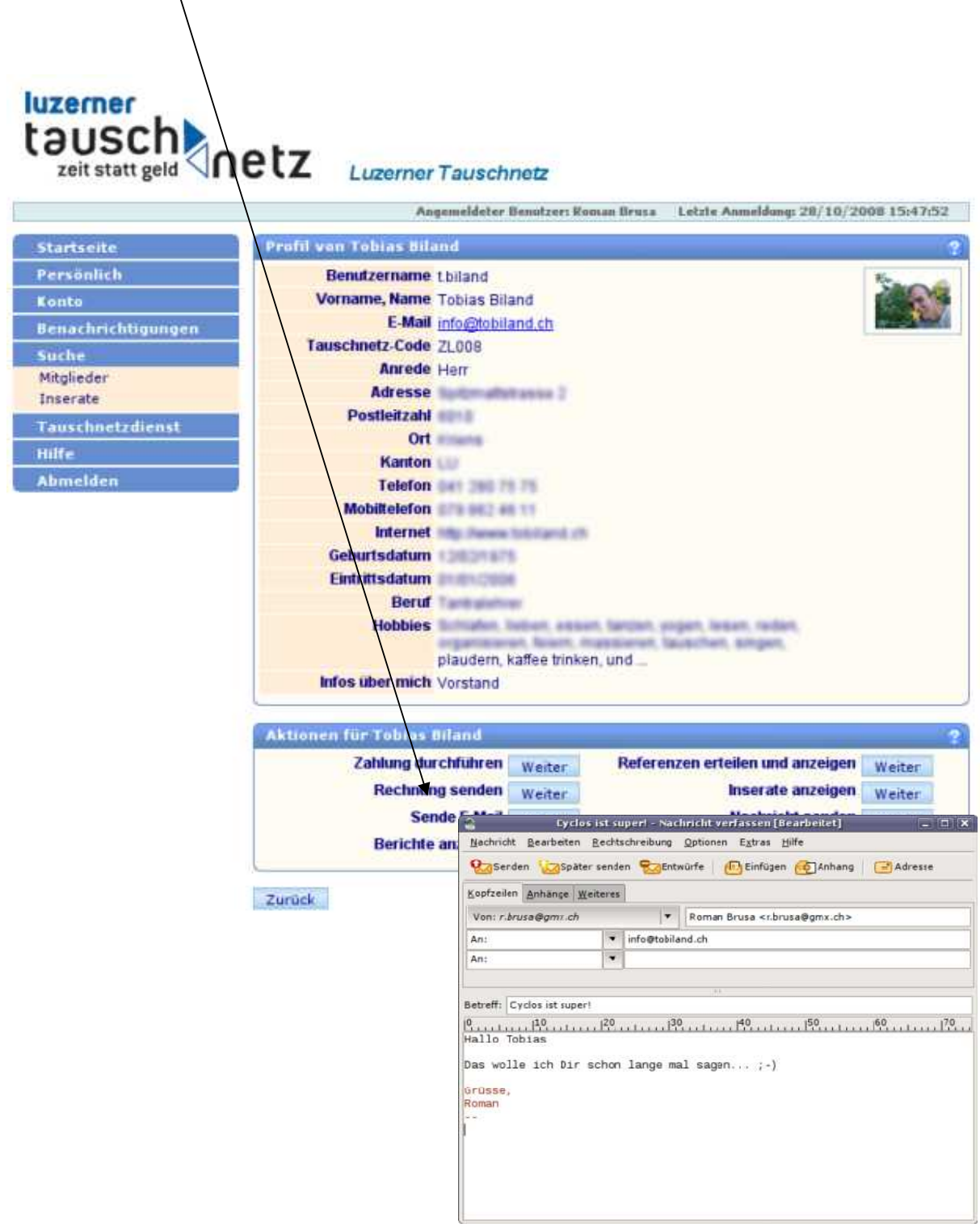

## **Nachrichten an Mitglieder über das Profil**

Aus dem Profil können Sie einem Mitglied eine Nachricht senden. Klicken Sie auf **Nachricht senden**.

Schreiben Sie den Text ins Feld und klicken Sie auf "Weiter"

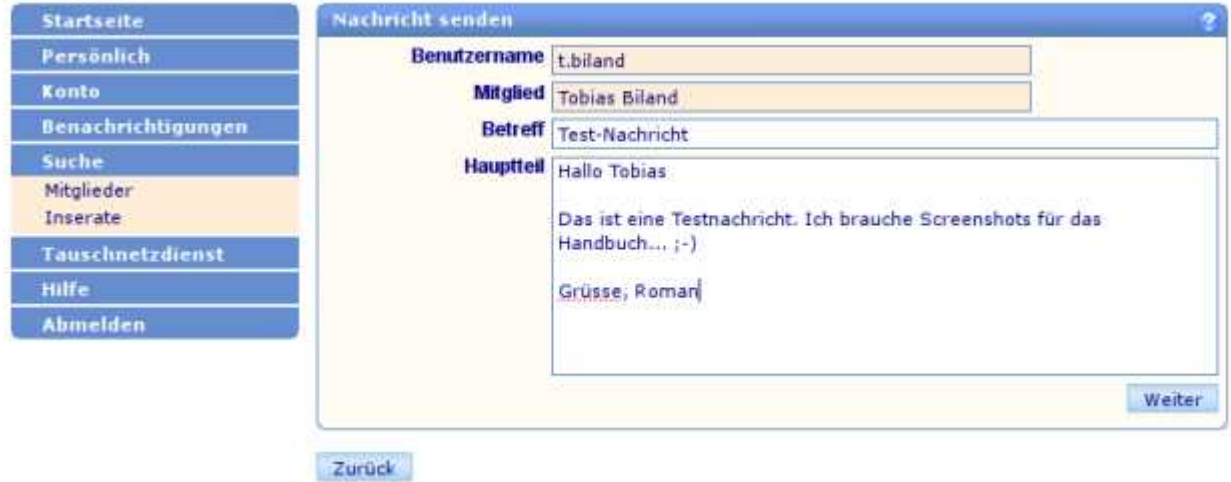

Ihr Browser meldet, dass die Nachricht gesendet wurde. Klicken sie auf **o.k.**

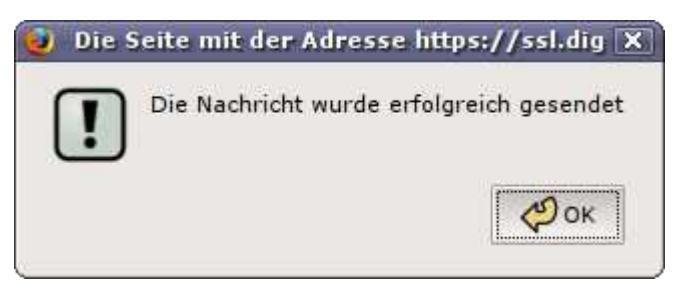

#### **Information:**

Wenn Sie aus dem Profil eine interne Nachricht schicken, oder Stunden überweisen, bekommt der/die/EmpfängerIn automatisch ein Informationsmail mit dem Absender "cyclos@tauschnetz.ch". Solche Mails können nicht direkt beantwortet werden, Antworten an "cyclos@tauschnetz.ch" gehen an die Tauschnetz-Cyclos-Verwaltung und nicht an des entsprechende Mitglied.

Um auf eine solche Nachricht zu reagieren, benutzen Sie Cyclos oder geben Sie bei der Antwort die Email-Adresse der gewünschten Person ein.

#### **Eigene Nachrichtenliste einsehen**

Klicken Sie in der Navigation auf "Persönlich" -> "Nachrichten". Bei "Nachrichtenbox" finden Sie alle Nachrichten, die Sie gesendet, erhalten oder gelöscht haben. Klicken Sie das Gewünschte an.

Klicken Sie direkt auf den Titel, um eine Nachricht zu öffnen.

**Info**:E-Mails werden hier nicht angezeigt, diese finden Sie ihn ihrem E-Mail-Programm (Thunderbird, Evolution, Claws-Mail, Outlook, etc.) oder online in Ihrem E-Mail-Konto (z.B. gmail.com, gmx.ch, hotmail.com, bluewin.ch, hispeed.ch, etc.).

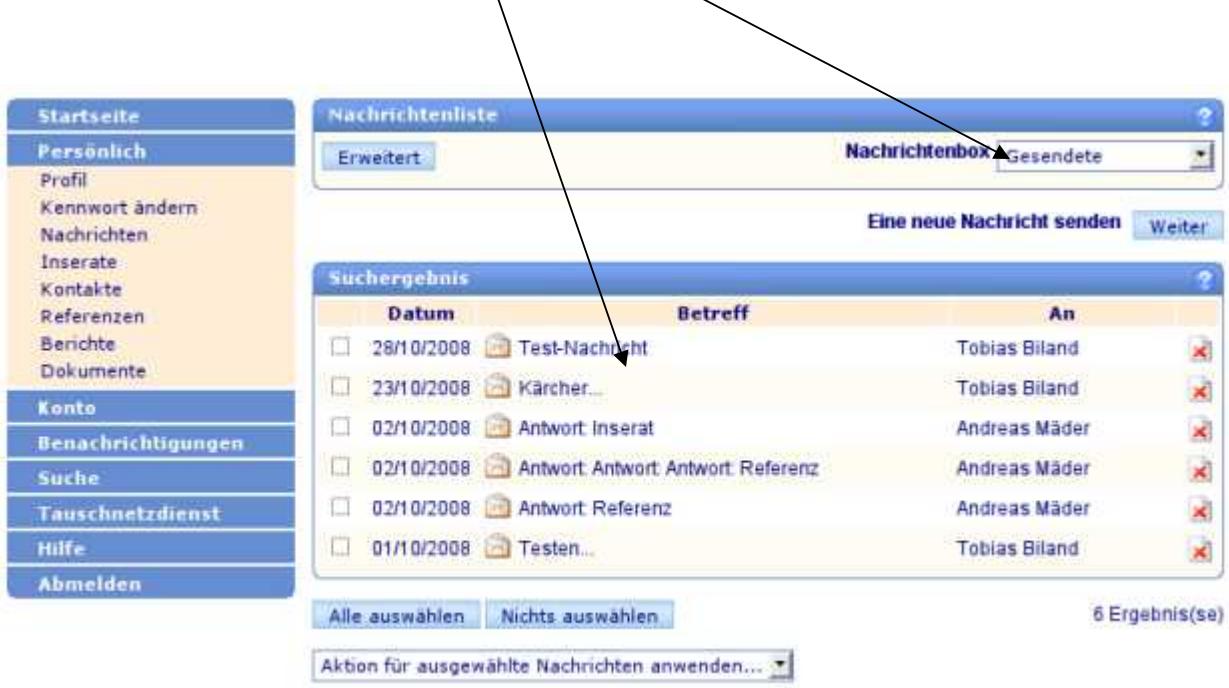

Wir empfehlen, in erster Linie per E-Mail zu kommunizieren.

#### **Nachrichten an die Tauschnetz-Administration**

Klicken Sie in der Navigation auf "Persönlich" -> "Nachrichten". Klicken Sie auf bei "Eine neue Nachricht senden" auf **Weiter**, das Fenster öffnet sich.

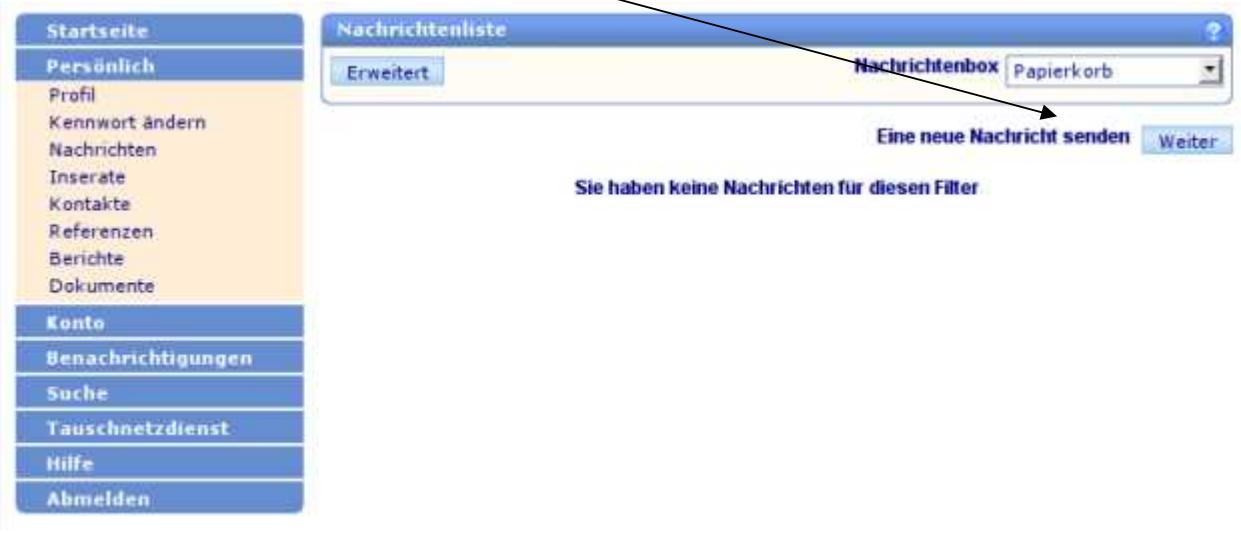

Wählen Sie Administration und Standard aus. Schreiben Sie ihren Text und klicken Sie auf Weiter

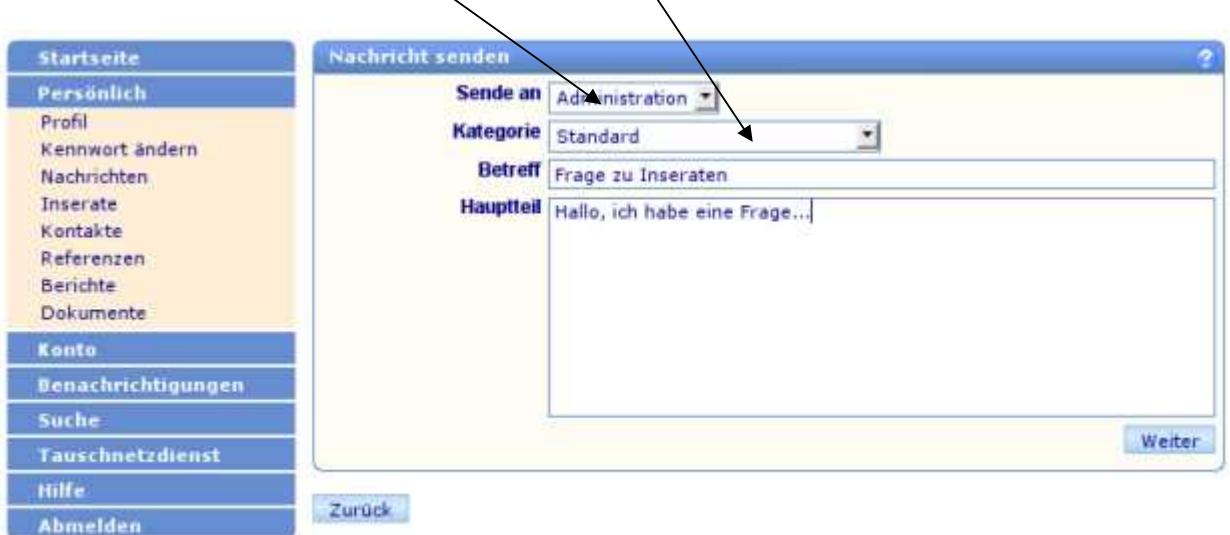

#### **Nachrichten an die Tauschnetz-Administration**

Klicken Sie in der Navigation auf "Persönlich" -> "Nachrichten". Klicken Sie auf bei "Eine neue Nachricht senden" auf **Weiter**, das Fenster öffnet sich.

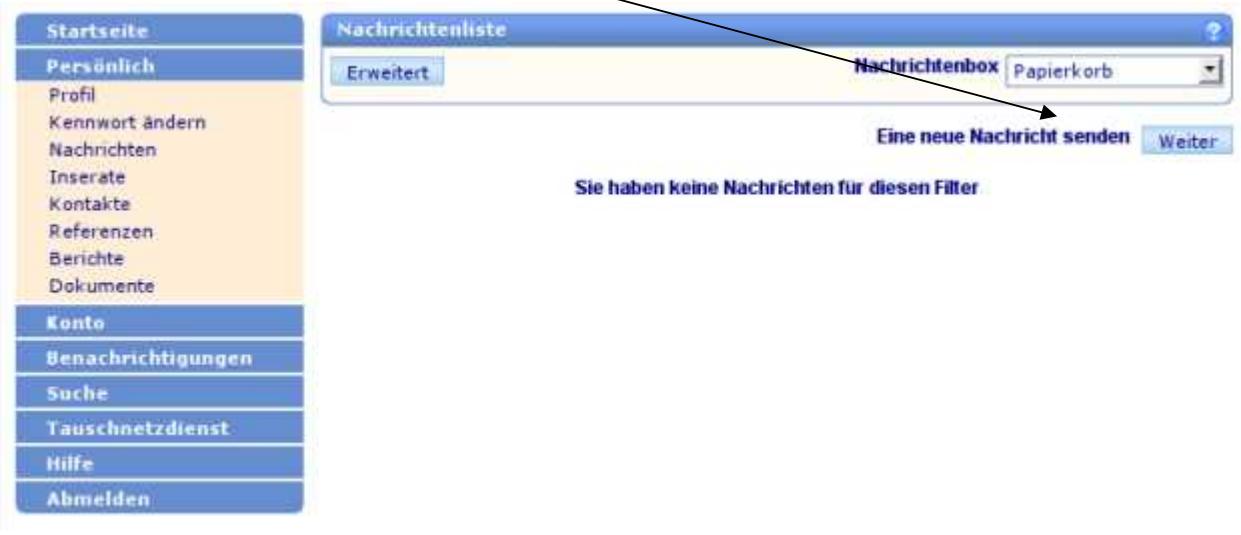

Wählen Sie Administration und Standard aus. Schreiben Sie ihren Text und klicken Sie auf Weiter

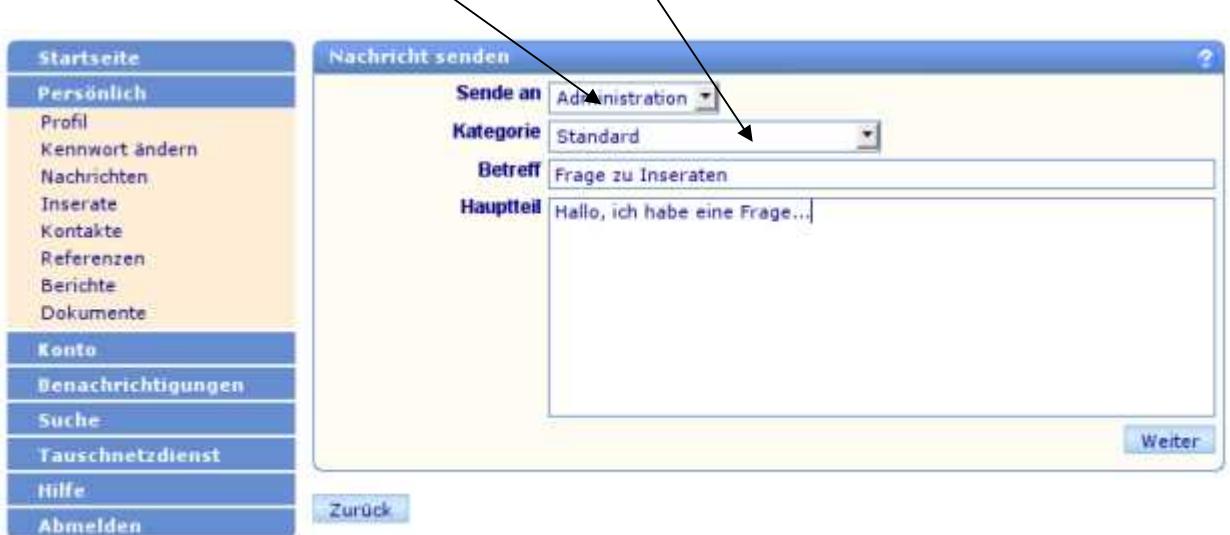

#### **Neue Kontakte in das Adressbuch aufnehmen über das Profil**

Mitglieder, mit denen Sie regelmässig zu tun haben, können Sie als Kontakt festlegen, damit Ihnen deren Profile immer unter "Persönlich" -> "Kontakte" zur Verfügung stehen.

Über "Suche" -> "Mitglieder" finden Sie das Profil des gewünschten Mitglieds. Klicken Sie unten bei "Zu Kontaktliste hinzufügen" auf "Weiter". Unter "Persönlich" ->/"Kontakte" haben Sie nachher schnellen Zugang zum betreffenden Mitglied.

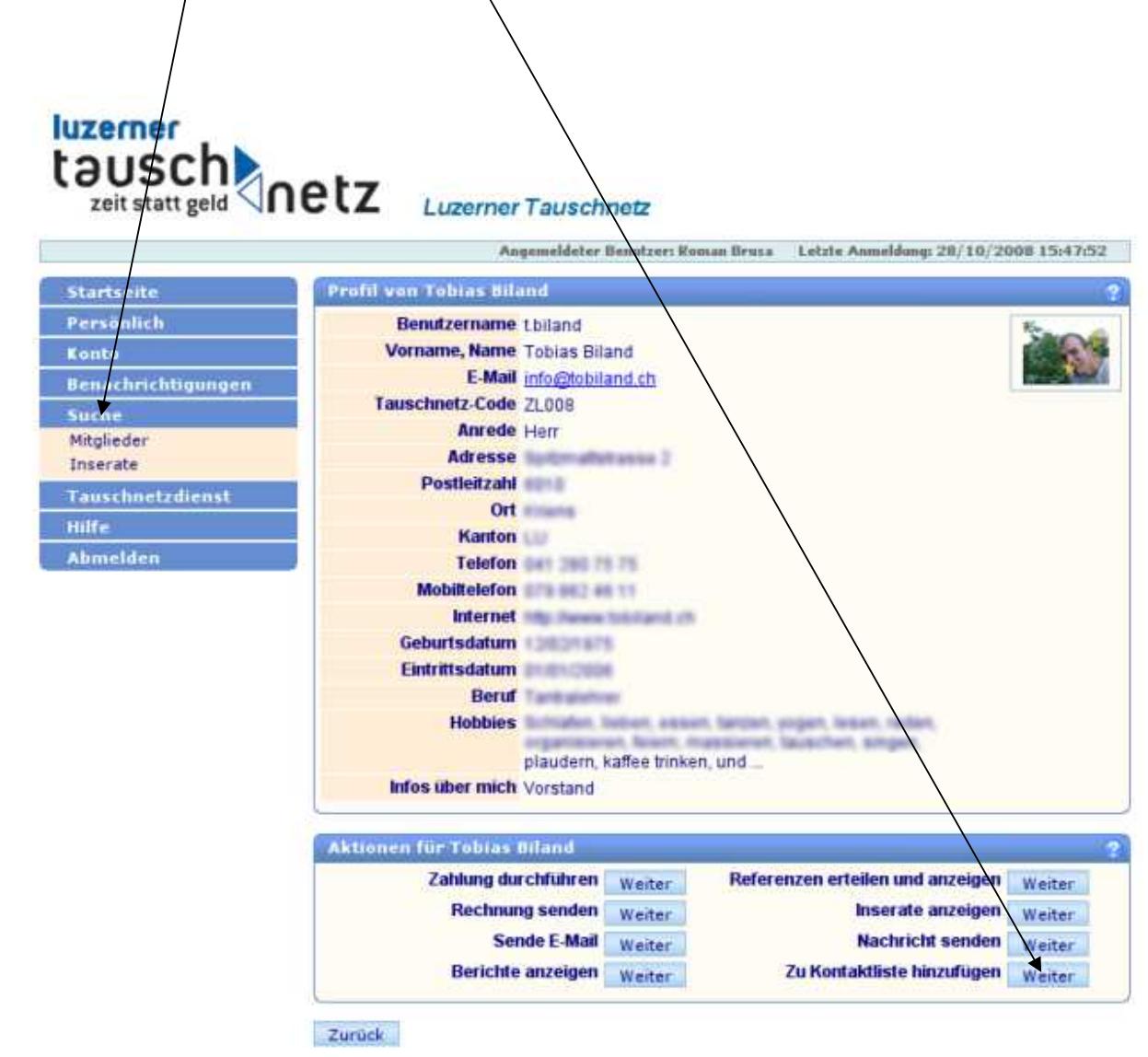

## **Kontaktliste/Adressbuch**

#### **Notizen machen und Kontakte aus dem Adressbuch löschen**

Zu jedem Mitglied in Ihrer Kontaktliste können Sie persönliche Notizen hinterlegen.

Klicken Sie in der Navigation auf "Persönlich" -> "Kontakte". Um Notizen zu einem Mitglied zu machen, klicken Sie auf den Bleistift, das Fenster öffnet sich. Schreiben Sie Ihre Notiz in das Feld, klicken Sie auf "Weiter" und "Ok".

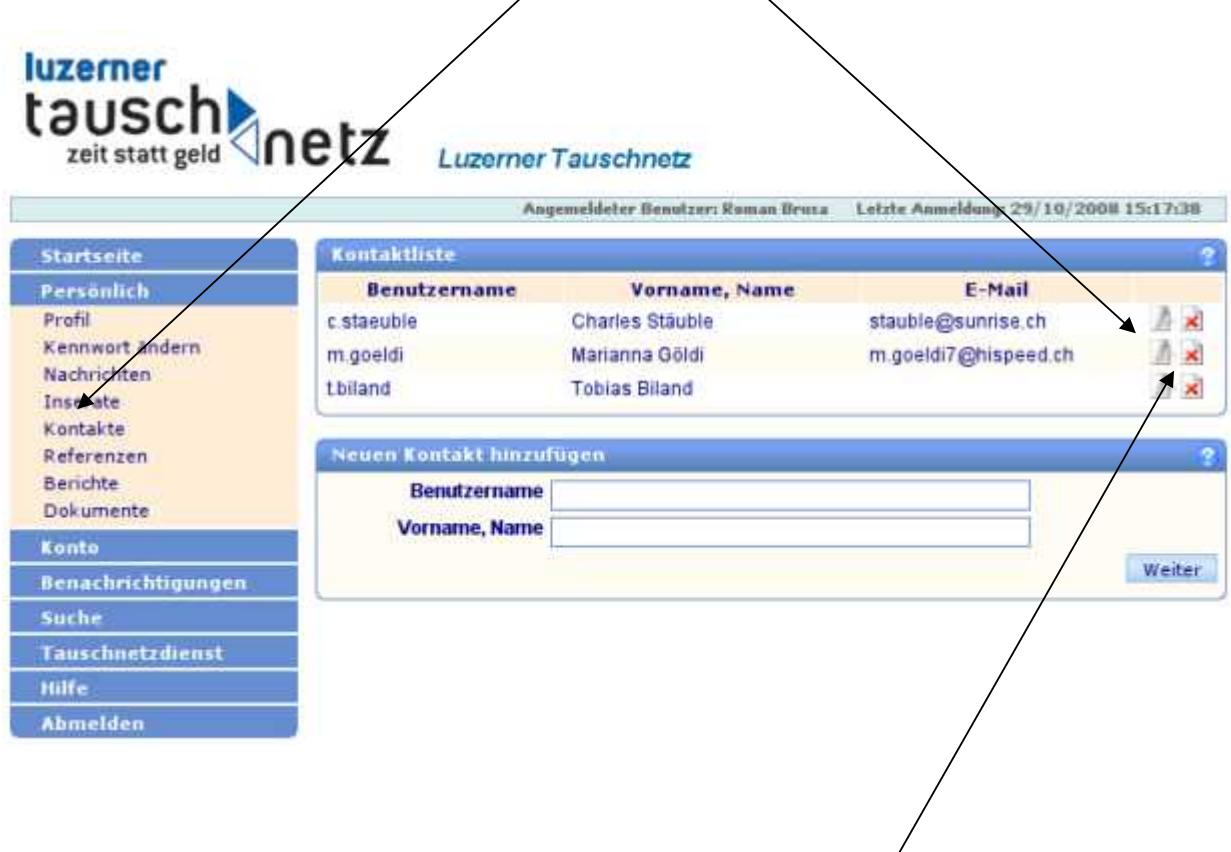

Sie können eine Adresse löschen, indem Sie auf das **rote Kreuz** klicken.

## **Die Inserate (Marktzeitung)**

Klicken Sie in der Navigation auf "Suche" -> "Inserate".

Sie können alle **Angebote** suchen.

Sie können alle **Gesuche** suchen.

Klicken Sie auf Suche und alle Inserate erscheinen.

Klicken Sie auf den roten Titel, das Inserat öffnet sich.

Klicken Sie auf den blauen Namen und Sie sind direkt im Profil des Mitglieds.

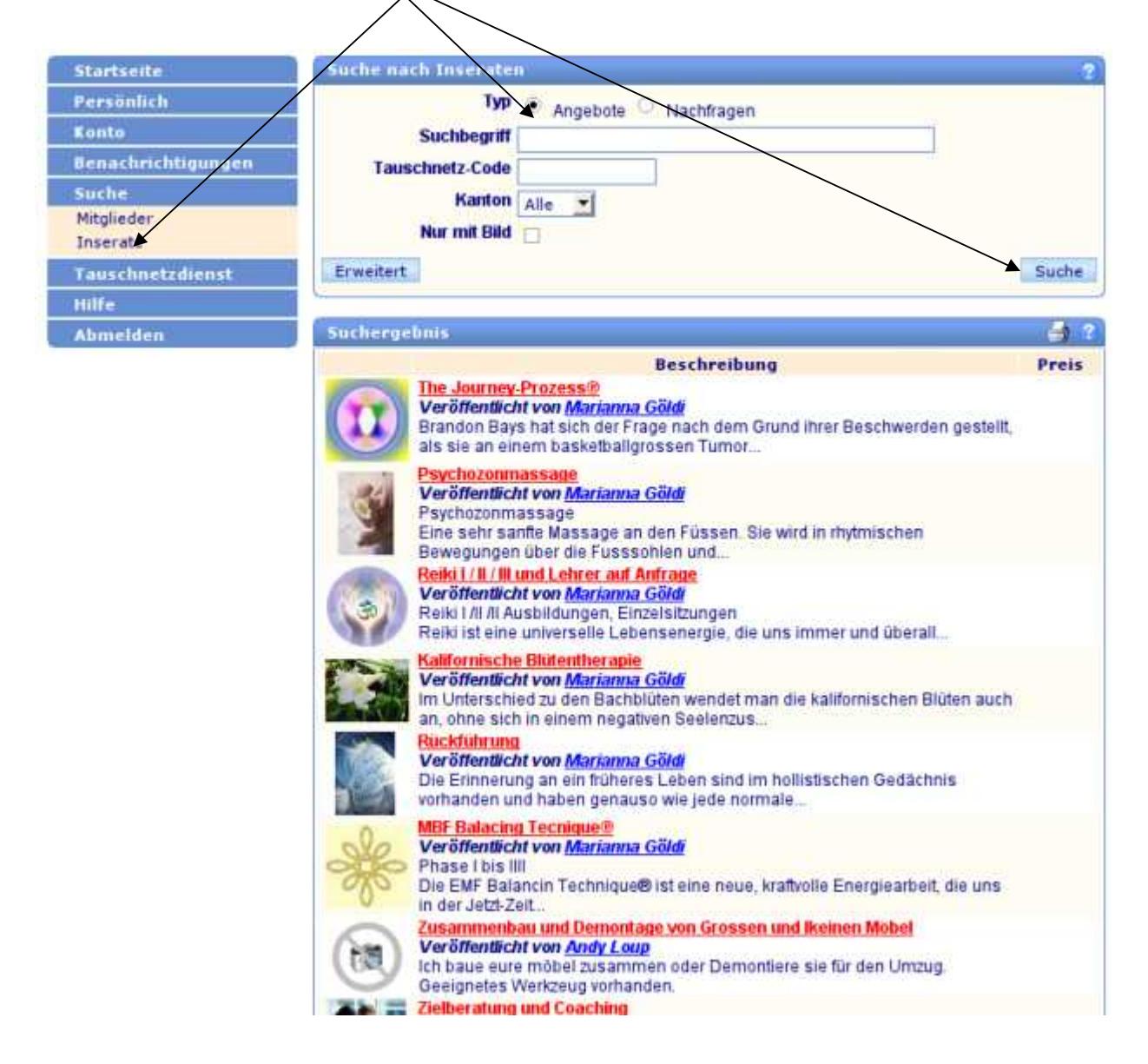

53 Ergebnisse. Gehe zur Seite: 1 2 ... 4

Wählen Sie die nächste Seite, indem Sie unten rechts auf 1 2... 4 usw. klicken.

### **Eigenes Inserat aufgeben**

Klicken Sie in der Navigation auf "Persönlich" -> "Inserate", dann bei bei "Neues Inserat einfügen" auf **Weiter.** Das abgebildete Fenster "Neues Inserat" öffnet sich.

Wählen Sie zwischen **Angebot** oder **Gesuch** aus. Schreiben Sie einen aussagekräftigen **Titel** und wählen Sie eine **Kategorie** aus.

Tragen Sie das **Anfangs**- und **Ablaufdatum** für das Inserat ein. Ein Inserat kann höchstens für ein halbes Jahr eingegeben werden. Wollen Sie das Inserat länger als ein halbes Jahr in der Marktzeitung, können Sie es später verlängern oder wieder aktivieren, wenn es abgelaufen ist.

Schreiben Sie Ihren Text ins Feld und klicken Sie auf Weiter und Ok.

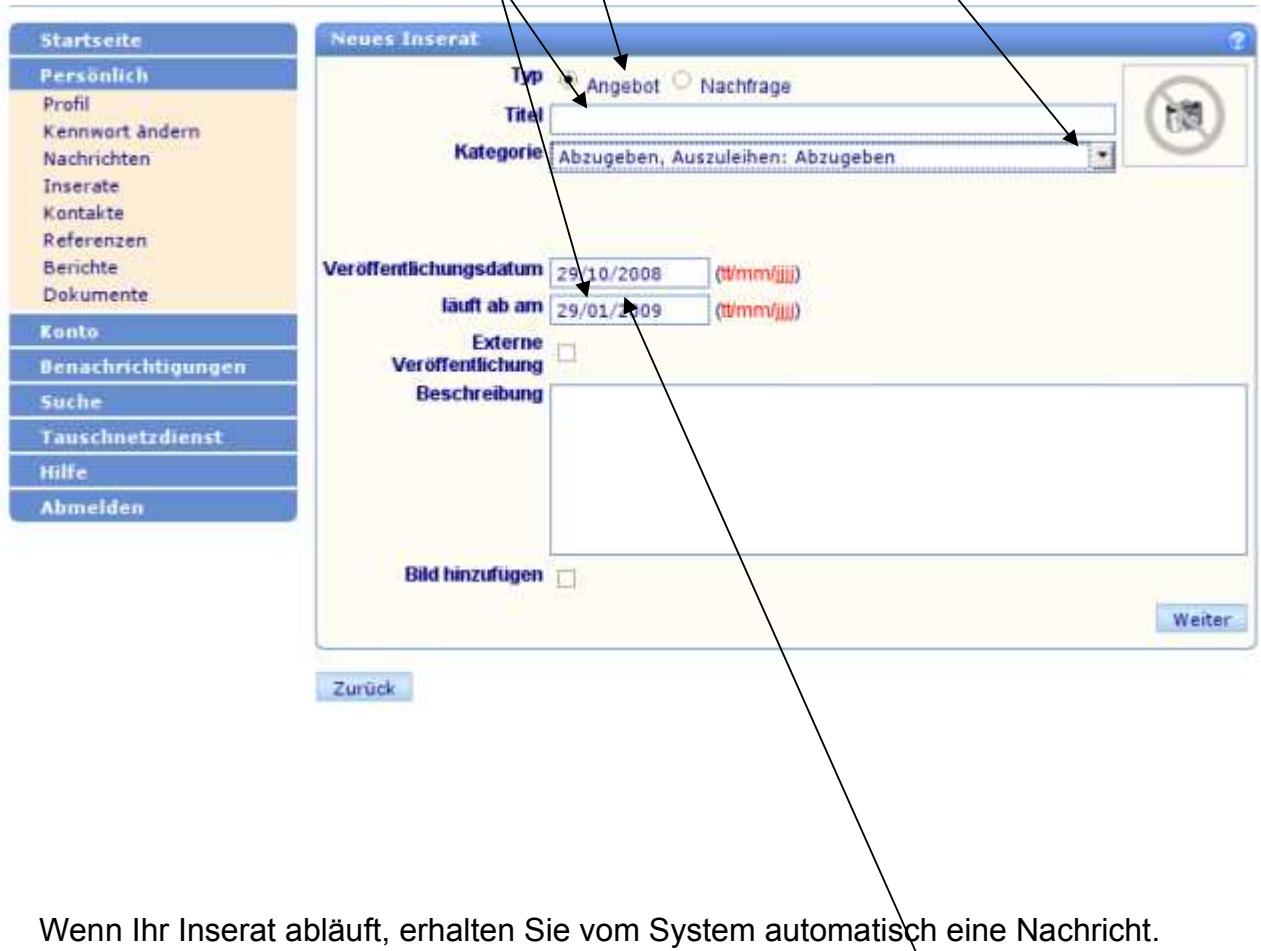

Das Inserat wird aber nicht gelöscht. Wenn Sie es weiter läufen lassen, können Sie es einfach wieder aktivieren, indem Sie die Veröffentlichungsdaten anpassen.

### **Eigene Inserate ändern oder löschen**

Klicken Sie in der Navigation auf "Persönlich" -> "Inserate". Für das Ändern eines Inserates drücken Sie auf den Bleistift. Das Inserat öffnet sich.

Klicken Sie auf **Ändern**. Bearbeiten Sie den Text.

Klicken Sie auf **Weiter**, dann auf **o.k.**

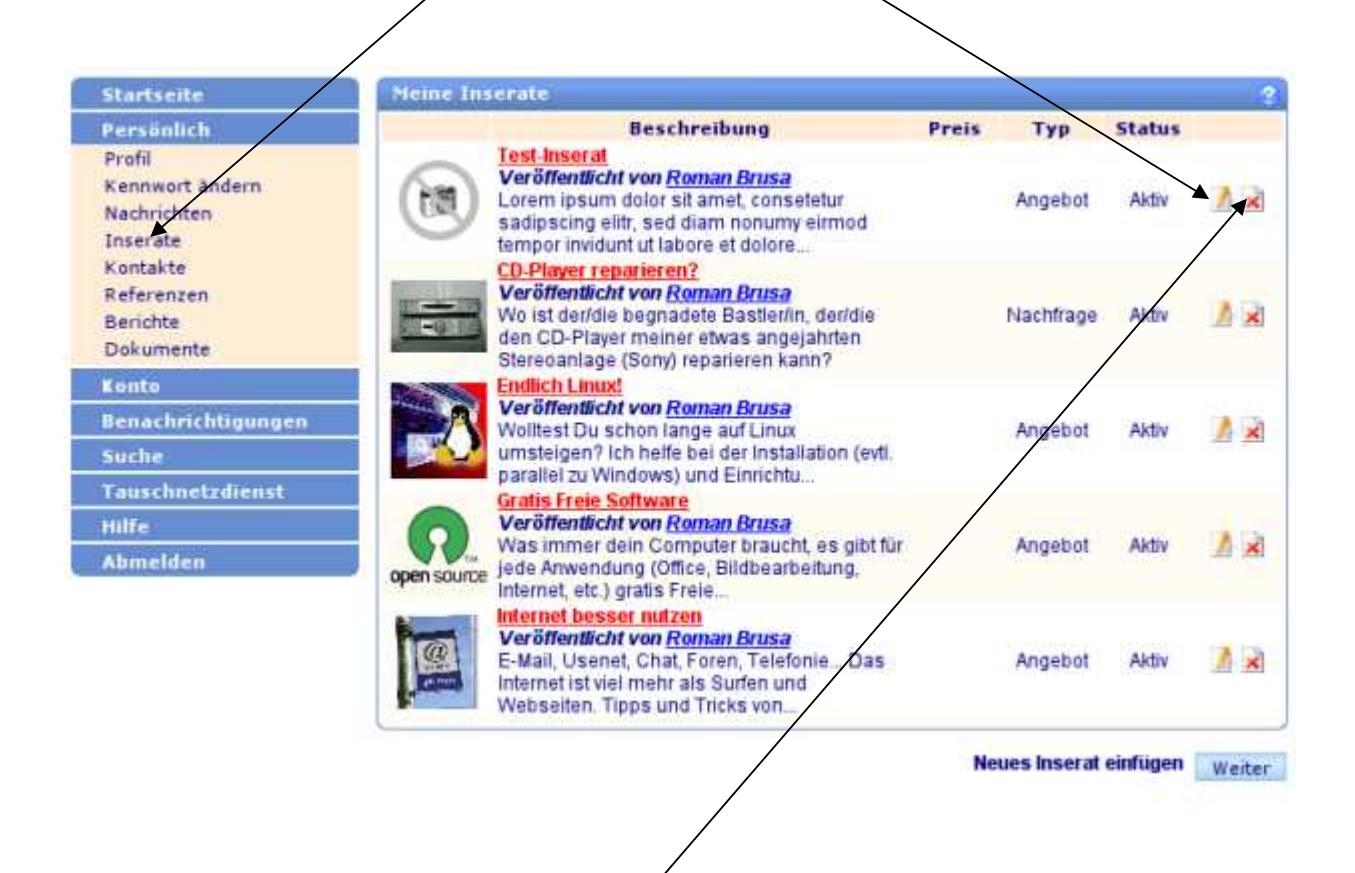

Wollen Sie ein Inserat löschen? Klicken Sie auf das **rote Kreuz**.

Eine Browsermeldung fragt, ob Sie das Inserat entfernen wollen. Wenn Sie sicher sind, klicken Sie auf OK.

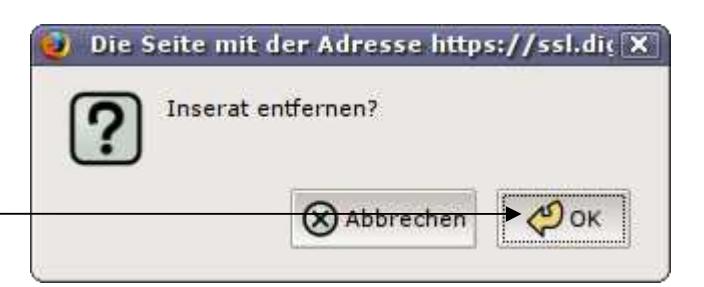

## **Weitere Informationen.**

Brauchen Sie mehr Informationen über die Handhabung von Cyclos? In der Navigation unter "Hilfe" finden Sie ein "Benutzerhandbuch".

Für weitere Hilfe oder Unterstützung melden Sie sich bei der Tauschnetz-Cyclos-**Adminstration** 

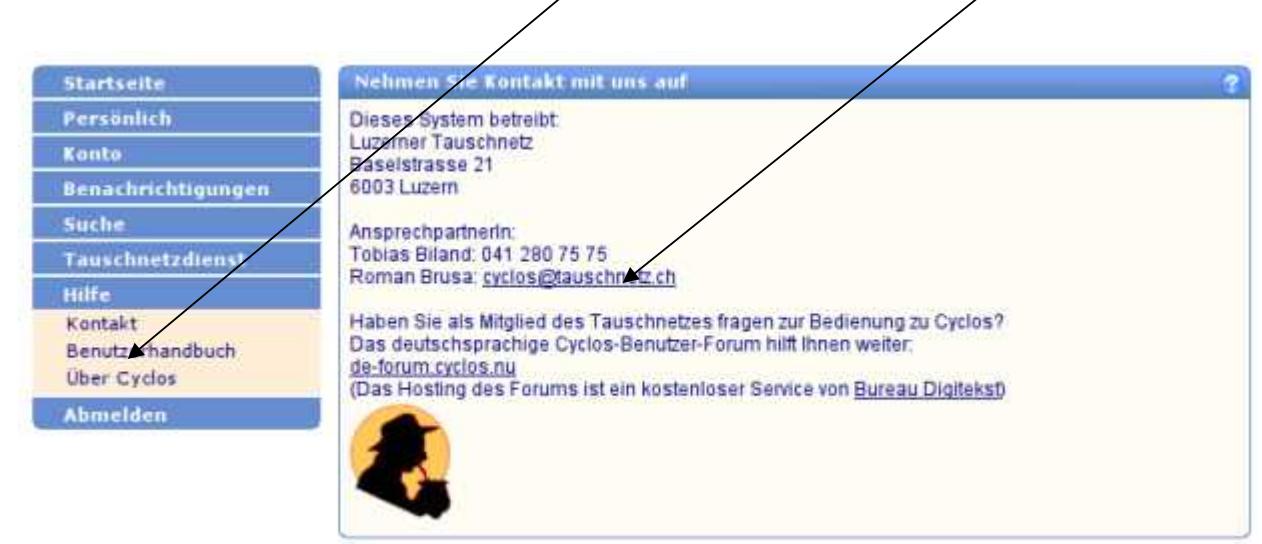

#### **Sehr wichtig ist, dass Sie sich jedes**  mal "abmelden" wenn Sie Cyclos **wieder verlassen!**

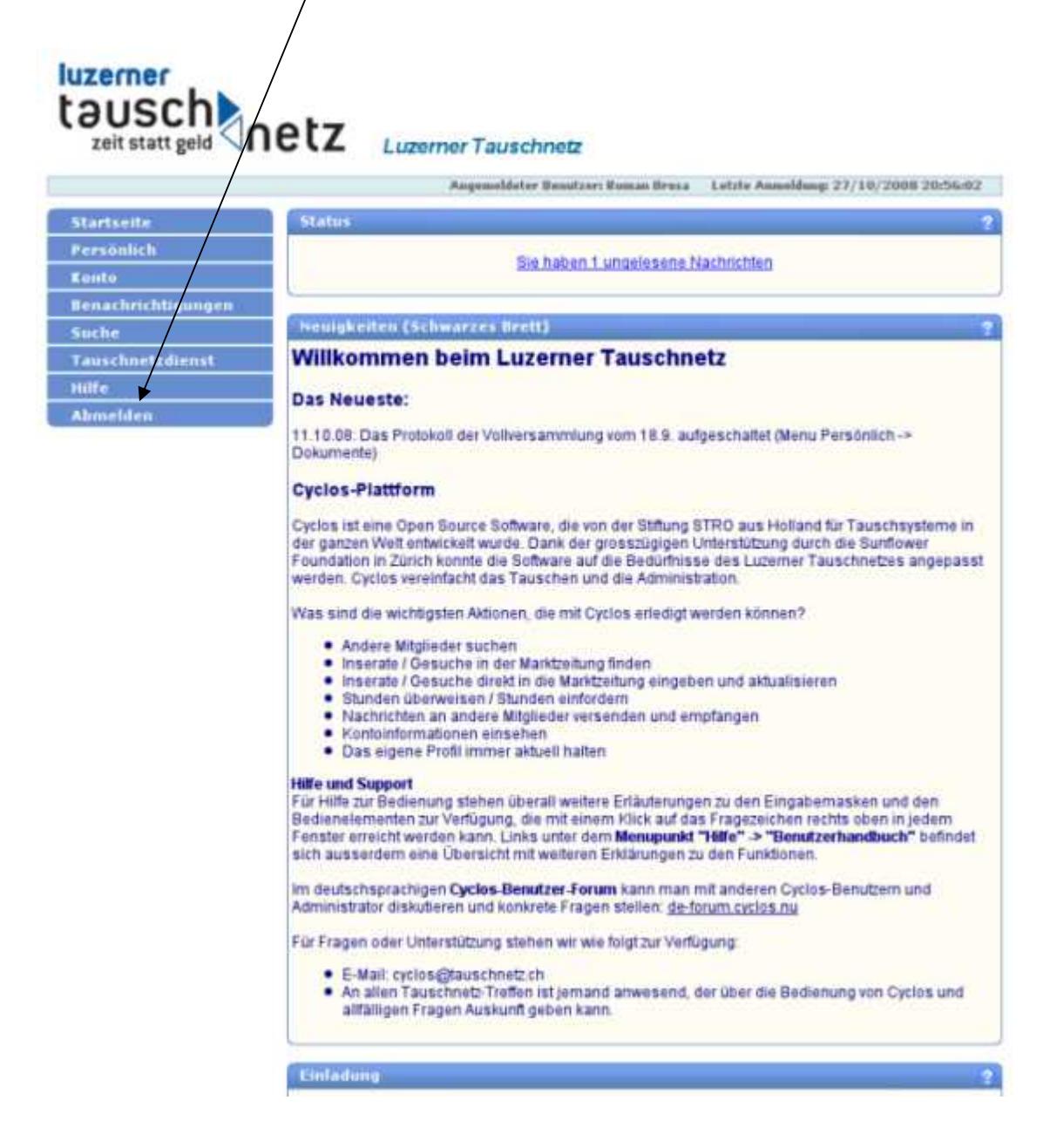